# **Ergänzung zum Handbuch**

## **Nachträglicher Elternzugriff auf ihre Reservierung - Update 15**

## **Aufgabe/Anlass**

Immer wieder wird mir berichtet, dass sich Eltern mehrfach anmelden, weil sie Ihre Termine nicht mehr wissen, denken, dass es nicht geklappt hat oder weitere Termine buchen wollen.

Ich habe die Realisierung eines nachträglichen Zugriffs der Eltern auf ihre Reservierung geprüft und umgesetzt. Da bei der Reservierung viele verschiedene Sachverhalte überprüft werden müssen, sind viele Programmdateien betroffen und auch neue notwendig geworden.

Die mit dem Update 4 geschaffene Möglichkeit, dass die Eltern ihre Reservierung komplett löschen können, habe ich leicht modifiziert und als Auswahlmöglichkeit beibehalten. Diese Ergänzung zum Handuch Update 15 ersetzt die Ergänzung des Updates 4!

Bei dieser Gelegenheit habe ich einige Änderungen in der Gestaltung der Einstellungsseite für den Elternsprechtag vorgenommen.

### **Umsetzung**

Von der Verwaltungsseite ausgehend auf den Link **Tabelle config** klicken und die Konfigurationsseite "Programmeinstellungen für den Elternsprechtag" starten:

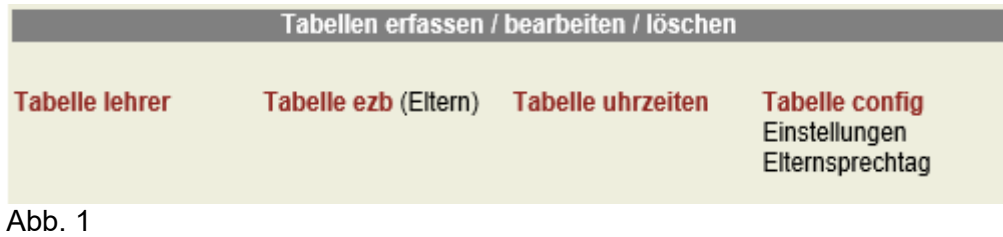

Auf der Einstellungsseite für den Elternsprechtag (Konfigurationsseite) ist nun der nachstehende Block (Abb.2) durch den neuen Block (siehe Abb. 3) ersetzt worden.

| Ist den Eltern die Teilnahme am Elternabend nachträglich unmöglich geworden, wird<br>ihre gesamte Reservierung storniert:                    |                                                                                                    |  |  |  |
|----------------------------------------------------------------------------------------------------|----------------------------------------------------------------------------------------------------|--|--|--|
| $\bigcirc$ von den Eltern                                                                                                    | Programm generiert Meldung auf dem persönlichen Terminplan<br>mit Passwort, Kennnummer und Löschcode!                                                     |  |  |  |
| ⊙ vom Sekretariat<br>(Standard)<br>Meldung1:                                                                                                 | Meldung 1 wird auf dem persönlichen Terminplan angezeigt!<br>- Bleibt Meldung 1 leer, haben die Eltern keinen Hinweis für den<br>Fall ihrer Verhinderung. |  |  |  |
| Wenn Sie einen Termin nicht wahrnehmen können,<br>informieren Sie bitte umgehend das Sekretariat unter<br>der Telefonnummer 07522 / 00 00-0. |                                                                                                    |  |  |  |

Abb. 2

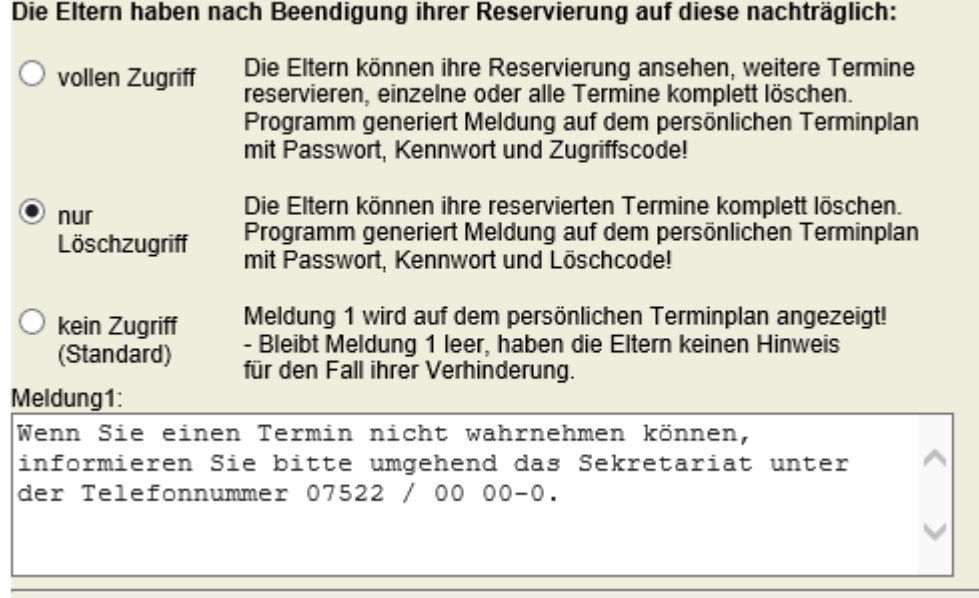

#### Abb. 3

Der Block ist redaktionell überarbeitet worden und die Aussage ist verändert:

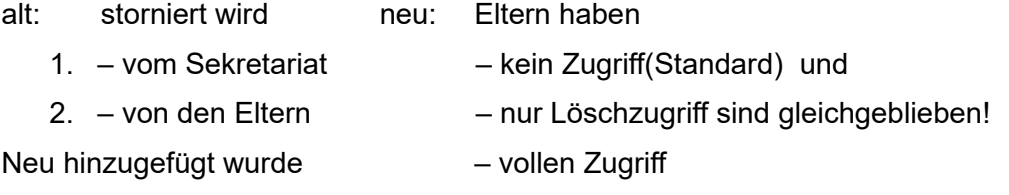

Die Funktionen von 1. und 2. sind gleichgeblieben!

Für die Eltern sieht es so aus:

**Option: 'kein Zugriff'** gewählt (markierter Optionsbutton), dann sieht das Ergebnis ähnlich wie bisher aus (Abb. 4 Reservierungsseite und Abb. 5 Ausdruck).

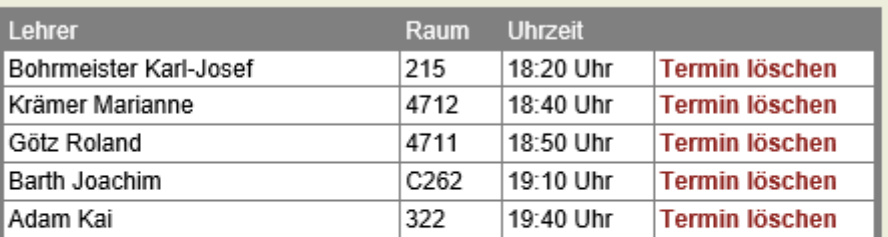

Hier sehen Sie Ihren persönlichen Terminplan.

Hinweis: Nach dem Beenden (Verlassen) dieser Reservierungsseite kommen Sie nicht mehr an Ihre persönlichen Daten heran.

Drucken Sie daher Ihren persönlichen Terminplan vor dem Beenden des Reservierungsprogramms aus.

Abb. 4

| Uhrzeit                                                                                                    | Raum             | Lehrer                 |  |
|----------------------------------------------------------------------------------------------------|------------------|------------------------|--|
| 18:20 Uhr                                                                                                    | 215              | Bohrmeister Karl-Josef |  |
| 18:40 Uhr                                                                                                    | 4712             | Krämer Marianne        |  |
| $18:50$ Uhr                                                                                                    | 4711             | Götz Roland            |  |
| 19:10 Uhr                                                                                                    | C <sub>262</sub> | Barth Joachim          |  |
| 19:40 Uhr                                                                                                    | 322              | Adam Kai               |  |
| Wenn Sie einen Termin nicht wahrnehmen können, informieren<br>Sie bitte umgehend das Sekretariat unter der Telefonnummer<br>07522 / 00 00-0<br>Diese Seite drucken |                  |                        |  |

Abb. 5 - Ausschnitt aus dem persönlichen Terminplan

**Option: 'nur Löschzugriff'** - Ist diese ausgewählt (markiert) und gespeichert, dann wird der Hinweis wie in Abb. 6 Reservierungsseite und Abb. 7 Ausdruck dargestellt.

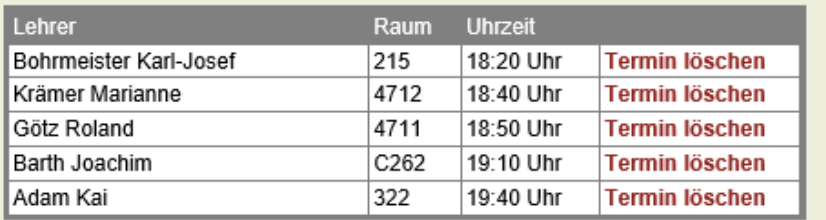

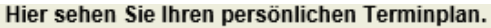

Es ist unbedingt erforderlich, den Terminplan vor dem Beenden auszudrucken. Mit dem Ausdruck erhalten Sie ein Kennwort, um gegebenenfalls Ihre Reservierungen im Nachhinein löschen zu können.

Falls Sie keinen Ausdruck erstellen konnten, notieren Sie die folgenden Angaben! Link für die Stornierung: test.www.ifswangen.de/e\_abend\_ezbl.php Passwort: E-2010-2 Kennwort: 292 Löschcode: 67379

Abb. 6

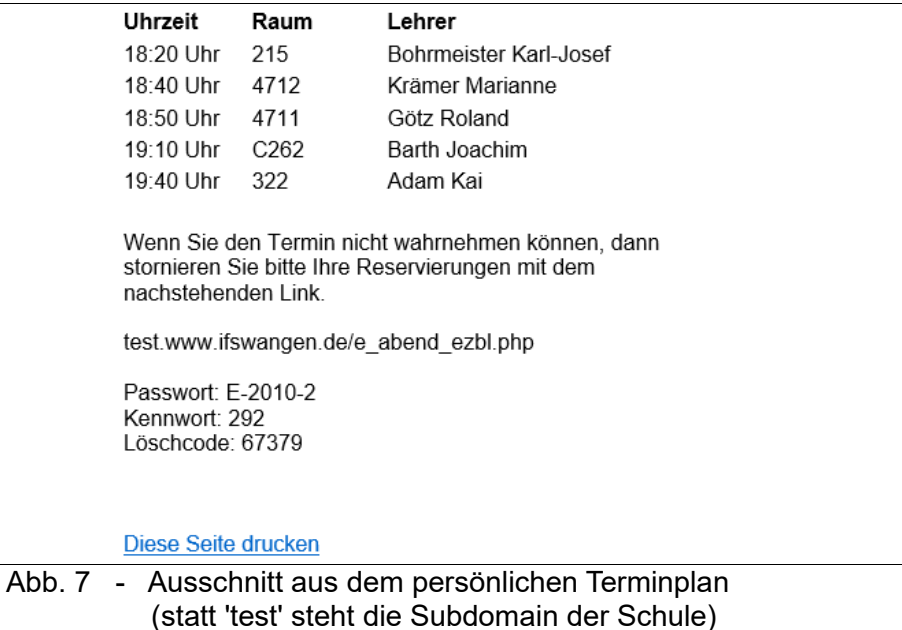

Das Passwort ist dasselbe wie auf der Einladung, das Kennwort wird vom System vergeben und der Löschcode wird beim Anmelden der Eltern per Zufallszahl erstellt und dem Elterndatensatz zugeordnet. Bei 5 Fehlversuchen mit dem falschen Löschcode wird die Löschfunktion für die Eltern gesperrt (siehe Seite 7 die Abb. 17).

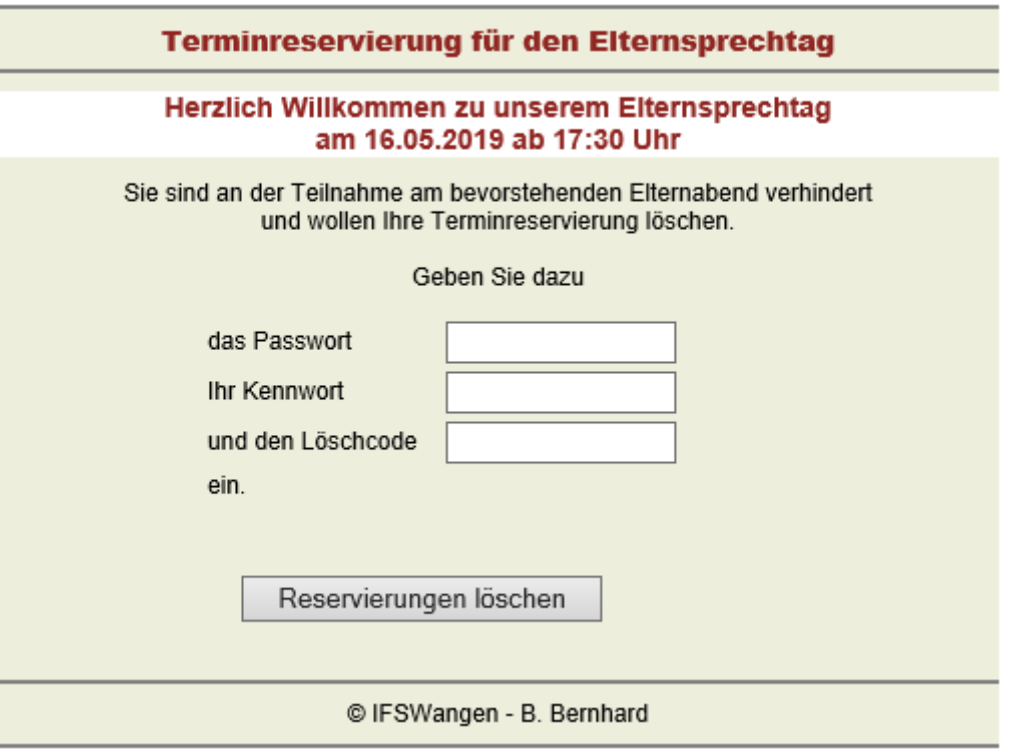

Abb. 8 - Löschseite für die Eltern

Nach Eintrag der korrekten Daten wird den Eltern die erfolgte Löschung mitgeteilt.

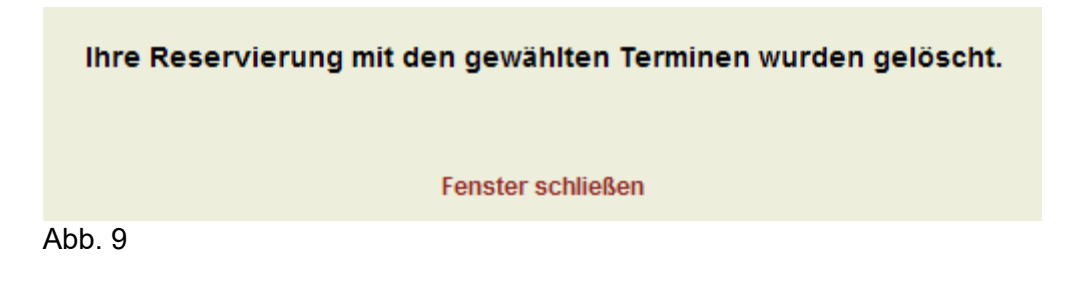

Dabei sehen die Eltern weder ihre eigenen noch fremde Reservierungen.

**Option: 'vollen Zugriff'** - Ist diese ausgewählt (markiert) und gespeichert, dann wird ein erweitertes Anmeldeformular angezeigt. Die erstmalige Anmeldung der Eltern erfolgt wie bisher im oberen Teil des Anmeldeformulars (Abb. 12 Seite 6).

Auf der Reservierungsseite ist im persönlichen Terminplan dann der Hinweis wie in Abb. 10 und im Ausdruck des persönlichen Terminplans wie in Abb. 11 dargestellt.

Hier sehen Sie Ihren persönlichen Terminplan.

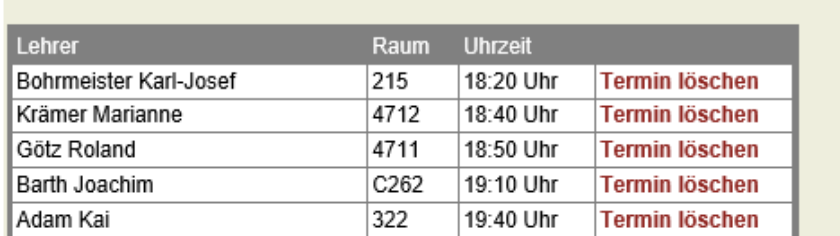

Drucken Sie Ihren persönlichen Terminplan vor dem Beenden des Reservierungsprogramms aus. Mit dem Ausdruck erhalten Sie ein Kennwort und einen Zugriffscode, um Ihre Reservierungen ansehen, erweitern und löschen zu können.

Falls Sie keinen Ausdruck erstellen konnten, notieren Sie die folgenden Angaben!

Passwort: E-2010-2 Kennwort: 292 Zugriffscode: 67379

Abb. 10

| Uhrzeit                             | Raum             | Lehrer                                                   |
|-------------------------------------|------------------|----------------------------------------------------------|
| 18:20 Uhr                           | 215              | Bohrmeister Karl-Josef                                   |
| 18:40 Uhr                           | 4712             | Krämer Marianne                                          |
| 18:50 Uhr                           | 4711             | Götz Roland                                              |
| 19:10 Uhr                           | C <sub>262</sub> | Barth Joachim                                            |
| 19:40 Uhr                           | 322              | Adam Kai                                                 |
|                                     |                  | Reservierung zugreifen (ansehen, erweitern, löschen).    |
|                                     |                  | Mit den nachstehenden Angaben können Sie erneut auf Ihre |
|                                     |                  |                                                          |
| Passwort: F-2010-2<br>Kennwort: 292 |                  |                                                          |
| Zugriffscode: 67379                 |                  |                                                          |
|                                     |                  |                                                          |
| Diese Seite drucken                 |                  |                                                          |
|                                     |                  |                                                          |

Abb. 11 - Ausschnitt aus dem persönlichen Terminplan

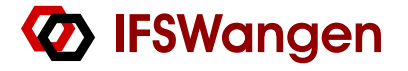

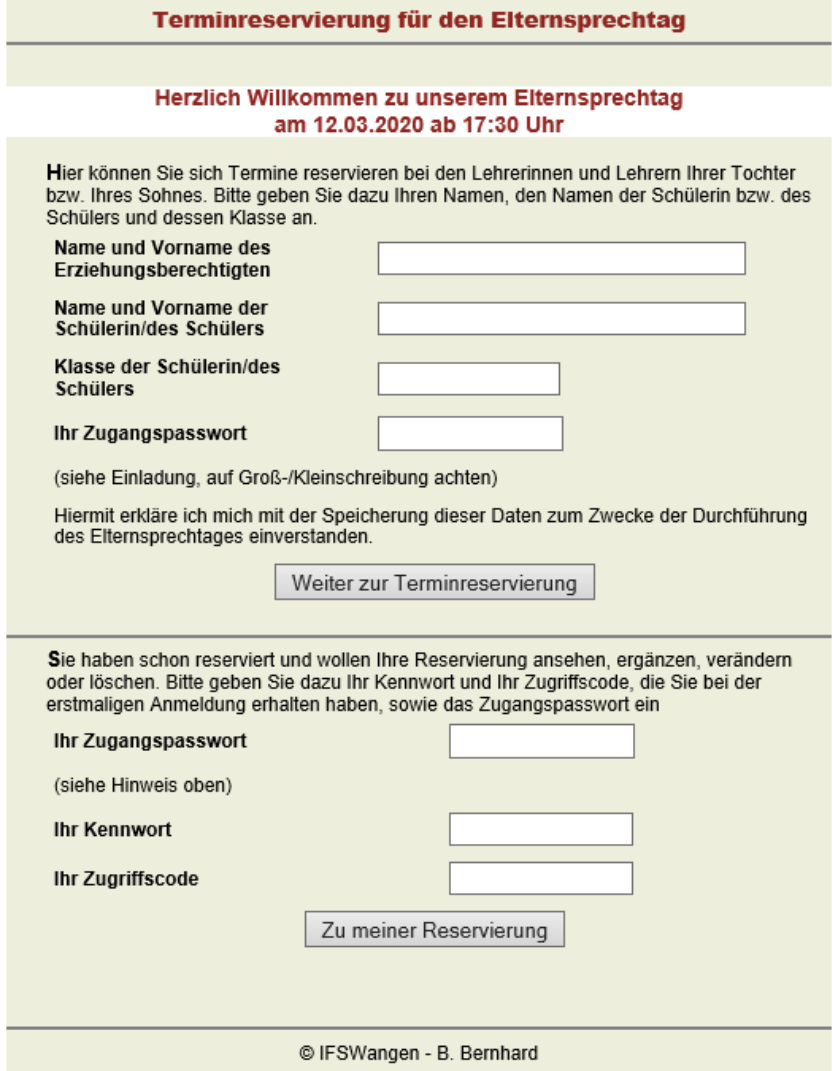

Abb. 12 - Anmeldeformular Option 'vollen Zugriff'

Wollen sich die Eltern erneut anmelden, füllen Sie den zweiten Block im Anmeldeformular mit den Daten ihres ausgedruckten Terminplanes bzw. ihren Notizen bei der Erstanmeldung aus.

Mit dem Button "Zu meiner Reservierung" gelangen sie zur folgenden Seite (Abb. 13):

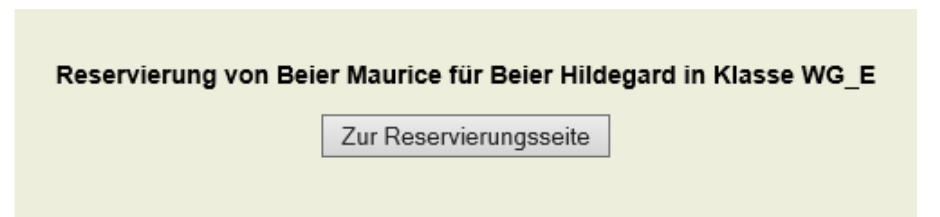

Abb. 13 - neue Seite mit Angabe der erstmals eingegebenen Anmeldedaten.

Mit dem Button "Zur Reservierungsseite" gelangt man auf die Reservierungsseite, wie man sie bei der ersten Reservierung verlassen hat.

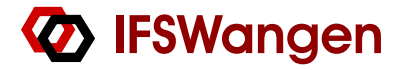

Nachstehend mögliche Fehlermeldungen:

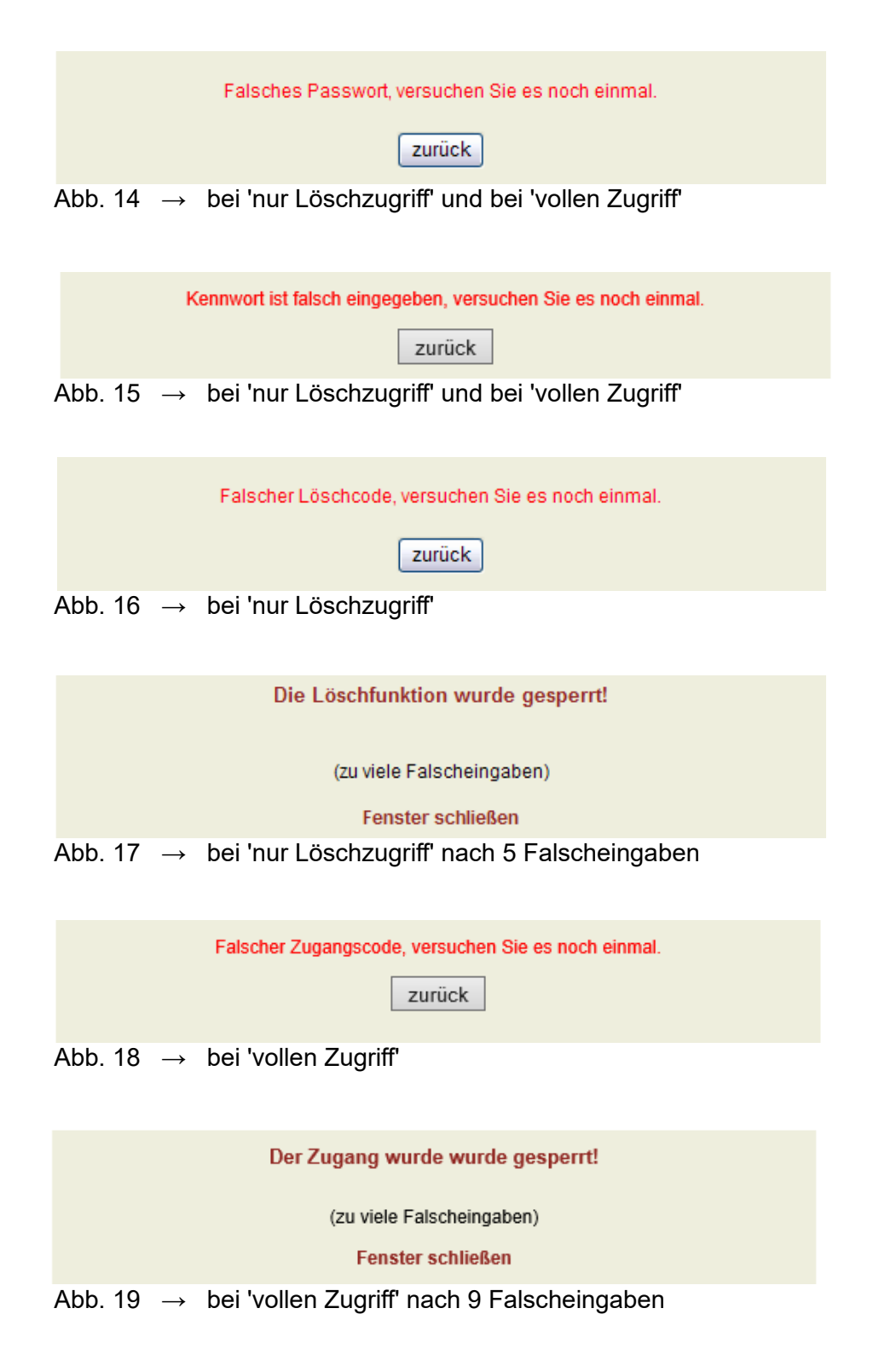